# **Q.データを保存しましたが、どこに保存されていますか?**

## **A. 初期値では主に「ダウンロード」フォルダに登録されます。**

### **任意の場所に設定する場合にはご使用のブラウザで設定を変更する必要があります。**

#### Google Chromeの場合

(1) Chromeを起動し、画面右上にあるのメニューボタン( )をクリックします。

② 「設定」をクリックします。

③画面左側にある「詳細設定」をクリックし、「ダウンロード」をクリックします。

④ダウンロードにある「ダウンロード前に各ファイルの保存場所を確認する」を有効にします。

※データ保存時に毎回保存場所を指定できるようになります。

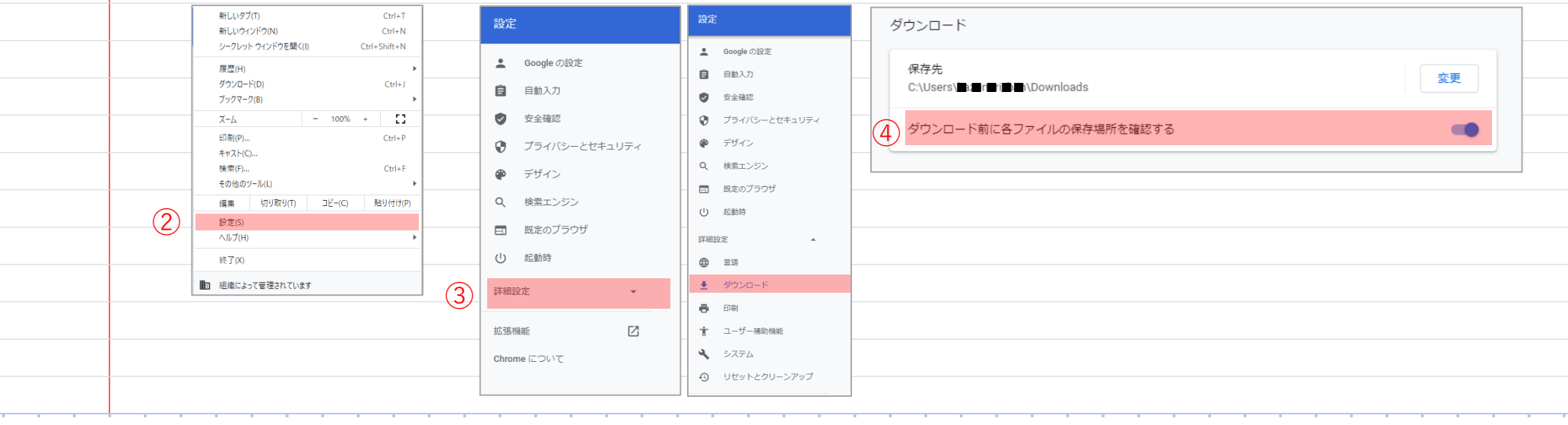

. . . . . . . . . . . . . . . . . . . . . . . . . . . . . . . . . . . . . . . . . . . . . No.015

# Microsoft Edgeの場合 ① Edgeを起動し、画面右上にあるのメニューボタン( …)をクリックします。 ② 「設定」をクリックします。 ③画面左側にあるダウンロードをクリックします。 ④画面右側の「ダウンロード時の動作を毎回確認する」を有効にします。

※データ保存時に毎回保存場所を指定できるようになります。

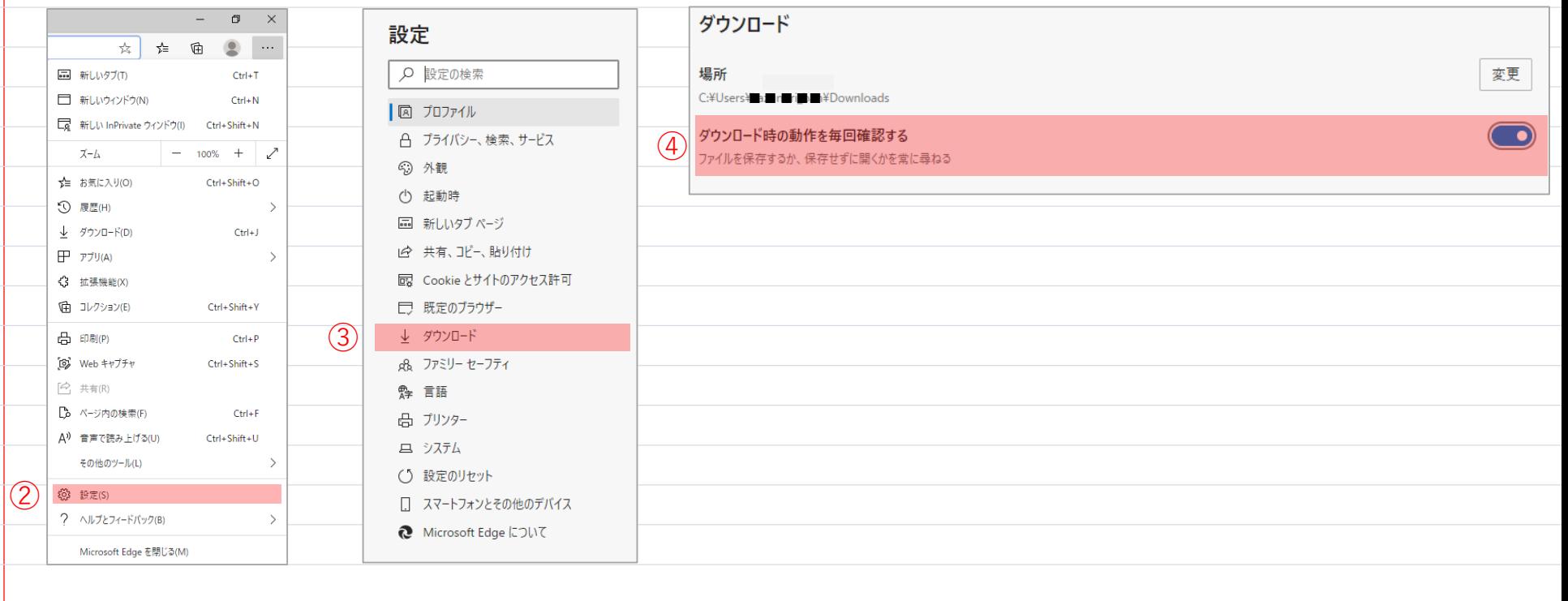

. . . . . . . . . . . . . . . . . . . . . . . . . . . . . . . . . . . . . . . . . . . . .